## **Eduphoria! Aware Student RtI Form Basics for Teachers, Counselors and Administrators**

Welcome to the world of Eduphoria! Aware assessment and reporting. This is an initial guide designed to help you navigate the basic structure of the 'Aware' environment. Further follow-up trainings will occur throughout the 2012-2013 school year.

## *Finding Student Information*

Log into Eduphoria! as you would for PDAS. When you log in, you should notice a new icon called 'Aware' (See Below). If you do not see this icon or need account support, call Karen Walleck in the R&A Department at Extension 0137 or e-mail Karen Walleck or Brian Moore.

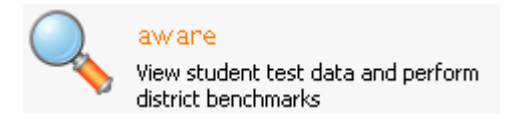

Once you click on the 'Aware' icon, a new screen will appear that will look similar to this:

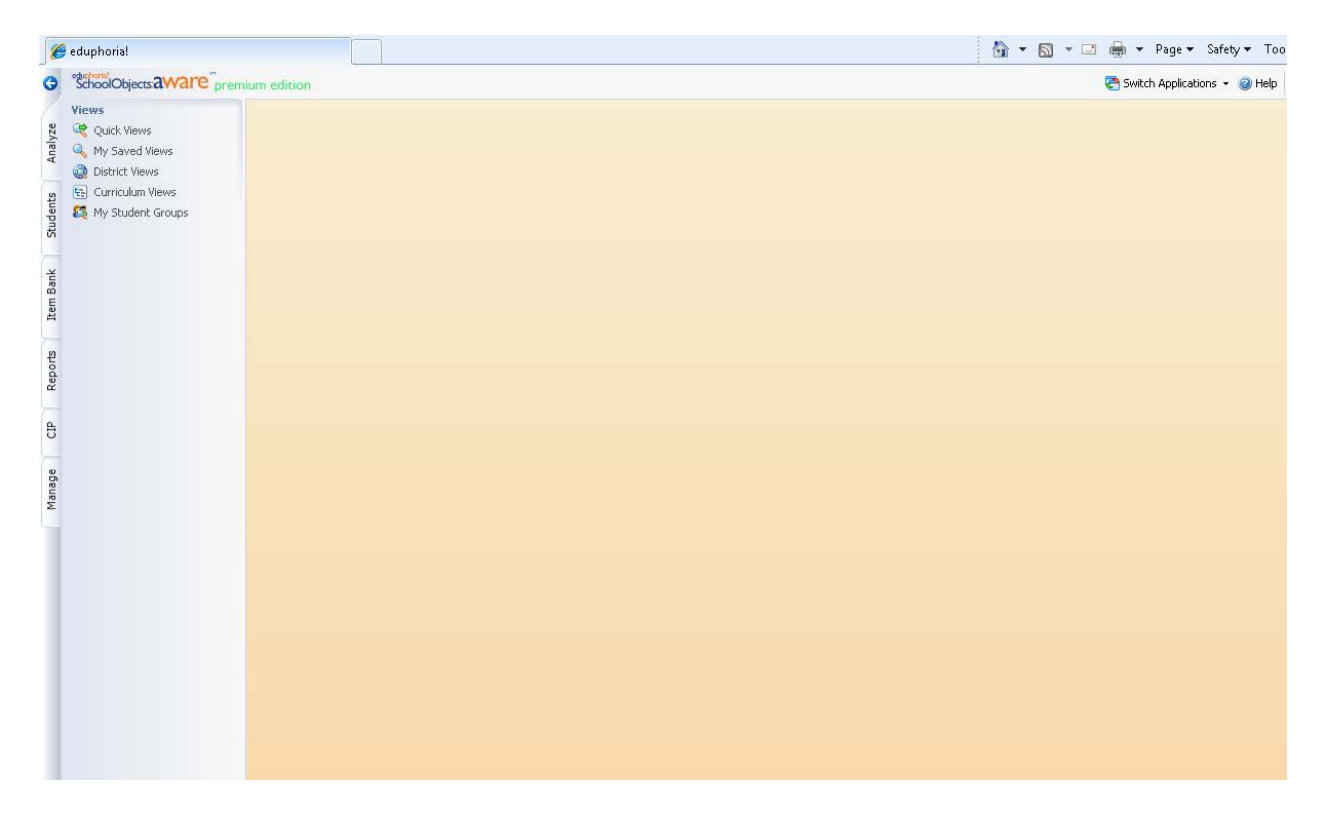

From the menu located on the left side of the webpage, you should click on the 'Students' tab, as shown below:

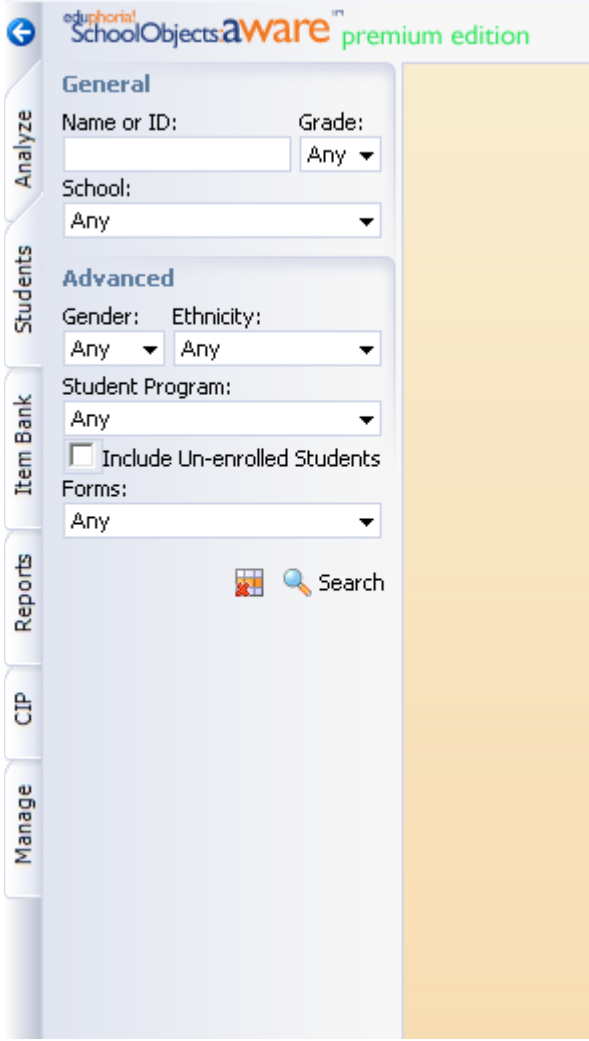

From this tab, you can view test or documentation information searching by Name, Local ID, Grade, Campus, Student Program or Form.

**Please Note: Unless granted additional user rights through their principal, Teachers can only search by Name, ID, and Grade. Only those fields will appear.**

If a Campus is selected, advanced search features include Course and Teacher as shown below:

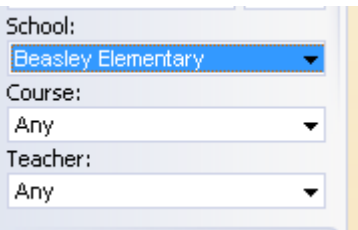

Once selections are made, click on the Search button (shown below) to find the student:

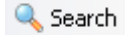

Or, click the clear button

## *The Student Information Screen*

Once the **C** Search button has been used, a roster of students matching the search will appear. From this list, select the student you want and click on their name as shown below and their data screen will appear:

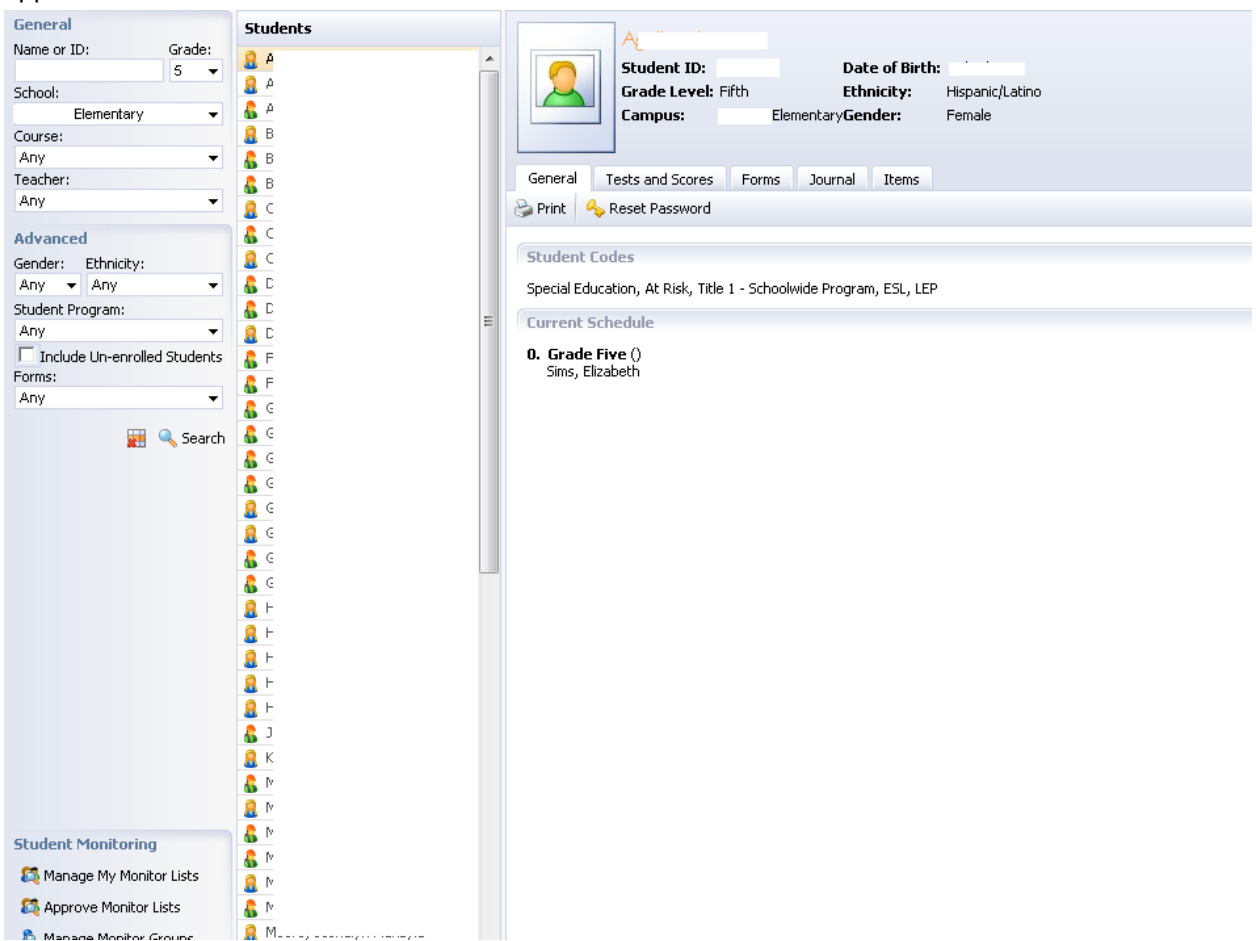

Notice most program codes, schedule information, ID information, etc. has been imported for you from Discovery.

From here, you will click on the Forms tab as shown below:

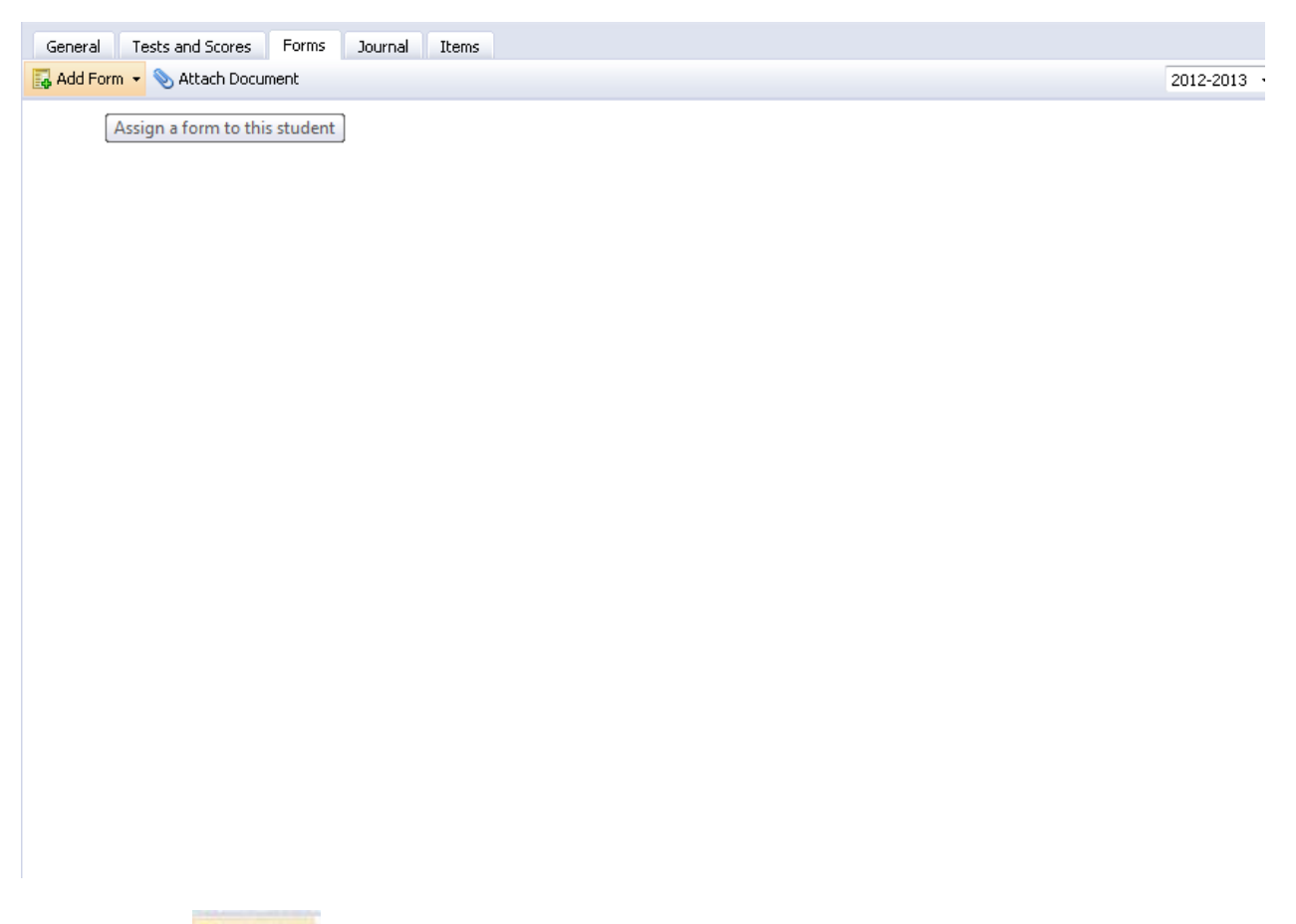

Then click the **B**<sup>bd</sup>  $\frac{1}{2}$  button to see the menu of student forms available for the Response to Intervention (RtI) process. The following menu will appear:

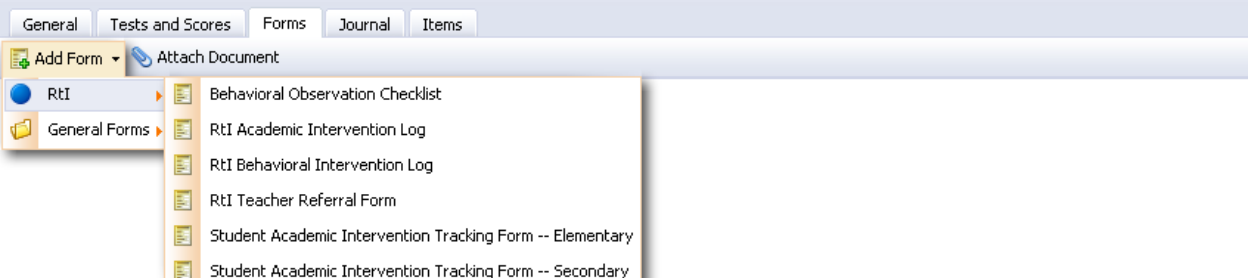

## *Instructional Notes:*

For the RtI Process, it is suggested that the forms are used as thus:

Tier I Students:

- RtI Academic Intervention Log
- RtI Behavioral Intervention Log

Tier II Students:

- Student Academic Intervention Tracking Form Elementary or Secondary
- Behavioral Observation Checklist

Tier III Students:

- Both of the above listed behavioral forms
- Both of the above listed academic forms

In order to call a PST meeting, the teacher referral form can be completed in Eduphoria and printed.

For the specific LCISD RtI procedures, please refer to the RtI Practitioner's Guide located at: <https://secure.lcisd.org/LamarNet/CurriculumInstruction/>

After choosing the form, the document will attach to the student's record for the current school year as shown below:

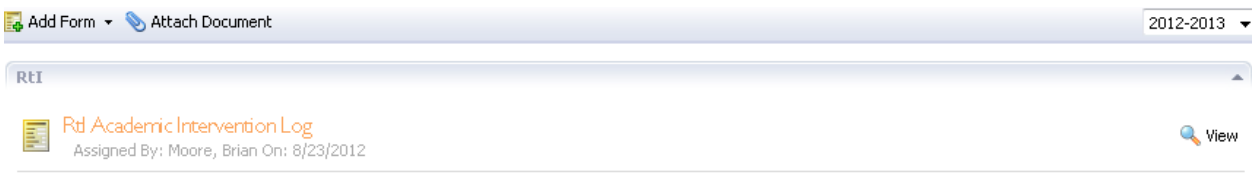

The student's information will be prepopulated by the system, and the form will be ready to use at this time. The Academic intervention log form looks like this:

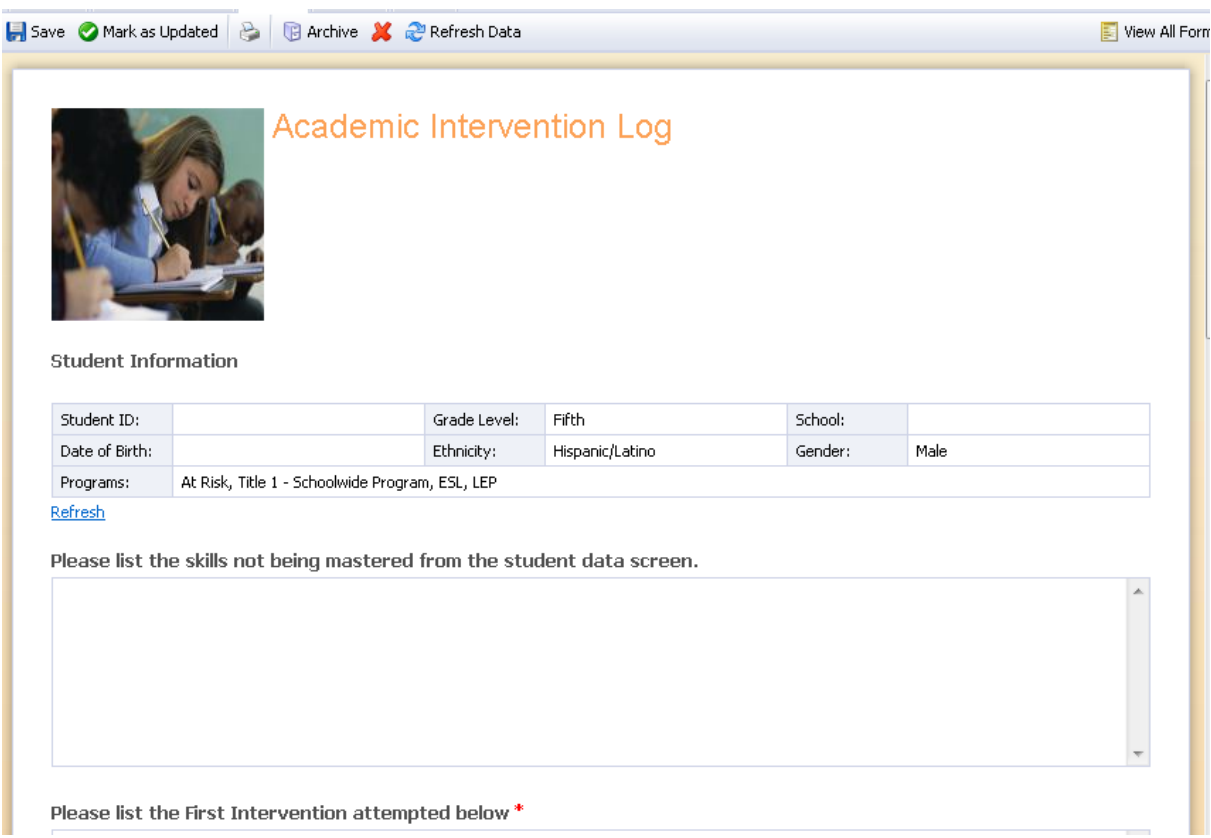

There are several selections in which to maintain the form:

- $\bullet$   $\blacksquare$  Saves the most current copy of the form in the student's record.
- **S** Mark as Updated Marks the form as being updated by the most recent user.
- This allows the form to be converted into a PDF and printed to take to Problem Solving Team meetings.
- **a** This allows the student record to be archived so that it is no longer accessible to unauthorized staff.
- Allows a form to be erased if it is accidentally assigned to a student.
- **Refresh Data** This allows field data such as student assessment scores and teacher information to be refreshed after it has been changed.